### Sommaire

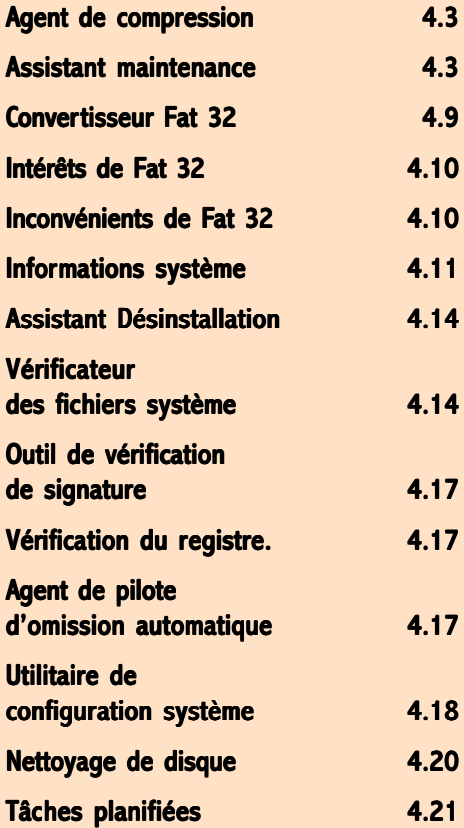

# Quoi de neuf dans les outils système ?

### En résumé !

Enfin des outils de maintenance intégrés et que l'on attendait.

Une orientation très (trop) Internet. Il n'y a plus de doute. On voit que la justice américaine n'est pas encore passée par là. Profitez-en ! Cela vous permet d'avoir plein d'outils intéressants fournis avec Windows 98

## Agent de compression

A éviter.

1 Cliquez sur **Puis annouis allez sur Programmes** | Accessoires | Outils Système. Certains outils étaient déjà dans votre ancienne version Windows 95 (parfois juste le nom a changé).

Il permet, lorsque votre disque dur arrive à saturation (ce qui arrive vite), de gagner de la place en comprimant les données présentes sur votre disque. Ce n'est pas une nouveauté.

Ralentissement garanti, risque d'incompatibilité avec des programmes de maintenance préventive autres que ceux de Microsoft.

Au prix actuel des disques durs, changez votre vieux disque ou ajoutez-en un de plus

### Assistant maintenance

1 La maintenance préventive, il n'y a rien de mieux ! Profitez des temps morts pour maintenir vote ordinateur en forme.

Cliquez sur **En Démarrer**, puis allez sur Programmes | Accessoires \ Outils Système.

2 Pour mieux contrôler l'assistant. choisissez Personnalisé

### **Assistant Maintenance**

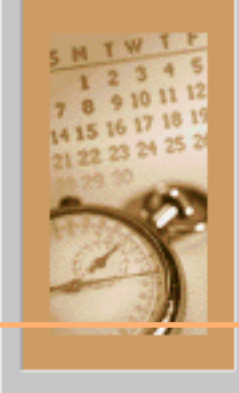

L'Assistant Maintenance régle votre ordinateur pour obtenir les mailleuras parlormances. Planifiez una maintenance règulière pour un fonctionnement optimal.

1

- Vas programmes s'exécuteront plus rapidement.
- Vous libérerez de l'espace sur votre disque dur.
- -Les performances de votre système seront optimales.

Que voulez-vous faire ?

2

C. Egoress - Utiliser les paramètres les plus courents.

c Précédent

Suivent >

@ Personnalisé - Paramétrer la maintenance moi-même.

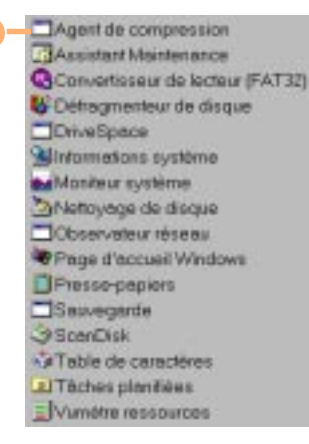

 $|7x|$ 

Annuler

N'oubliez pas de laisser votre ordinateur sous tension !

- 3 Profitez des heures creuses pour lancer les outils de maintenances (le midi ou la nuit). 3
- 4 Choisissez *Personnalisé* pour choisir les heures qui vous conviennent le mieux.

4

### Planification de la maintenance

Windows ne peut affectuer les tôches de maintenance que si l'ordinateur est allumé.

La façon la plus facile d'effectuer la maintenance de votre ordinateur est de le laisser allumé en permanence et de planifier in maintenance in nuit.

Quand voulez-vous que Windows effectue le tâches de maintenance?

- G La put de 00:00 à 3:00
- C Le jour-de 12:00 à 15:00
- C Le sgir-de 20:00 à 23:00
- C Personnalisé Utiliser les paramètes actuels

### Laissez ma gestion de fax tranquille !

5 Les programmes qui se lancent au démarrage de l'ordinateur ralentissent la phase de lancement. Lassistant vous conseille de les désactiver. Pourtant, certains vous sont peut-être essentiels. A vous de juger, en fonction de vos besoins.

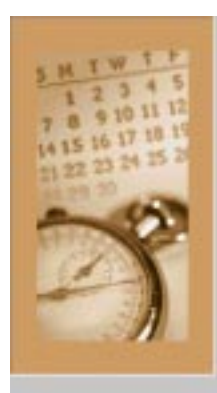

### Démarrage plus rapide de Windows

Les programmes énumérés ci-dessous s'ouvrent automatiquement è cheque démanage de Windows.

Pour que Windows démaine plus repidement, désactivez les cases à cocher correspondent aux programmes que vous ne voulez pes ouvir automatiquement.

### **El Moniteur Fax-Voix**

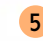

Si plus tard vous souhaitez qu'un programme s'ouvre automatiquement, yous pouvez revenir à cet Assistant et sélectionner la case à cocher correspondante

6 Le paramétrage du premier des outils Accélération des programmes commence par le *Défragmenteur* de Windows peut veiller à ce que les programmes s'exécutent aussi vite que possible en exécutant le Défragmenteur de 6 disque (très utile, à faire régulièredisque, qui optimise le stockage des programmes sur votre ment car cela accélère sensiblement discue dur. les performances de la machine). F Qui défragmenter mon disque régulièrement. À 01.00 tous les ven, de chaque semaine, démarrant le 7 Cliquez sur Planitier. pour régler 29/07/98 votre calendrier de tâches à votre convenance. 7 **Plantier** Payamitriss. C. Non, no pas défragmenter mon disque.

1. A 01.00 tous les von de chaque semaine, démanant le 29/07/98 Supprimer Nouveau plus disponible). Exécution Houre de début 圖 Toutes les semaines ۰ 01:00 Ayancees. 9 Exécution d'une têche hebdomedaire Toursles<sup>1</sup> 총 sempines le: IT Lus  $\Gamma$  Sam  $\Gamma$  Dm Mer T Mar 8 **Buddha** des paramètres différents. **IV Ven** 10R Aftcherles planifications multiples.

- 8 Tout les réglages sont possibles. Choisissez vos jours et heures préférés (ceux où la machine est la
- 9 Cliquez sur Avencées. pour accéder à des réglages plus poussés (voir page suivante).

10 Activez Afficher les planifications multiples pour pouvoir faire des réglages au jour le jour et avec

- 11 Vous pouvez demander de répéter les tâches Vice repetita ... The vous pouvez demander de repeter les taches<br>plusieurs fois de suite (quel intérêt, ne 11 devenez pas parano).
	- 12 Prévoyez une heure de fin d'exécution des programmes de maintenance. Cela vous permet d'être sûr que la machine sera disponible à votre retour de pose déjeuner par exemple.

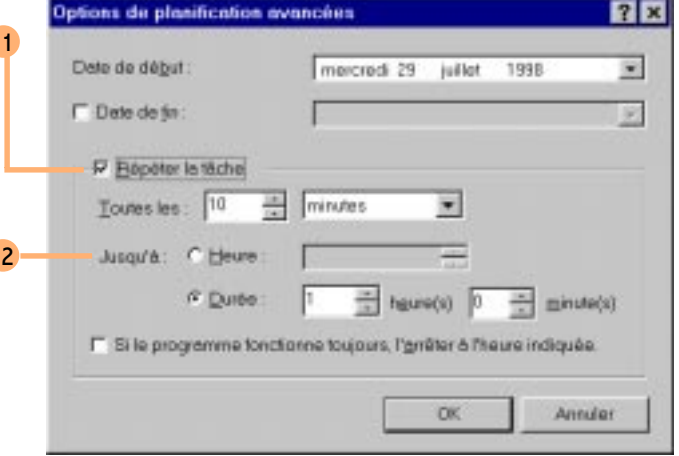

### 13 Si dans l'étape n° 6 vous cliquez sur

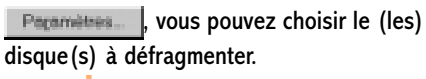

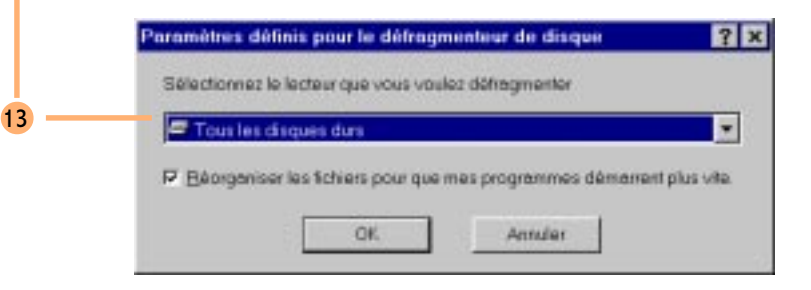

1

14

- 14 Après le *Défragmenteur*, on passe à Scandisk (vérificateur d'intégrité des fichiers du disque dur).
- 15 Si vous cliquez sur Flaritier. | ou

sur **Fernmittes** , vous retrouverez les mêmes possibilités de réglages que pour les étapes concernant le Défragmenteur de disque.

### Recherche des erreurs sur le disque dur

Windows pout rechercher les enours dans vos tichiers et dossiers et les comper automatiquement en exécutant ScenDisk

F Qui rechercher les erreurs régulièrement.

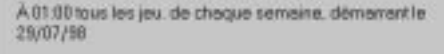

Plantier

F Non ne pas rechercher les erreurs jur le disque

- 16 La véritable nouveauté : un utilitaire 16 permet de supprimer automatiquement certains des fichiers inutiles du disque dur.
- 17 Vous retrouvez les boutons

Planifer. et **Paramètres** 

Vous retrouverez, encore, les mêmes possibilités de réglages que pour les étapes concernant le Défragmenteur de disque.

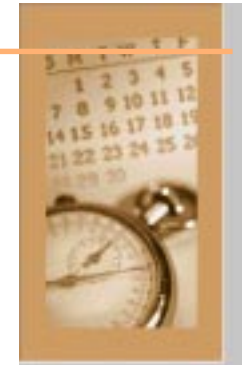

### Suppression des fichiers instiles

Windows pout supprimer les tichiers inutiles pour libèrer de l'espace sur le disque dur.

15

Pasamitrus.

- Figuu supprimer les tichiers inutiles régulièrement.
- À 00:30 le 1 de chaque mois, démanant le 28/07/98

Types de fichiers à supprimer Fichiers programmes téléchargés

Anciens fichiers de ScanDisk du répertoire recine Fichiers temporaires

Plantier

Pacemetres

17

C. Non, no pes supprimer les fichiers in uties.

 $18$  La fin de l'assistant maintenance : un résumé des options activées vous permet de contrôler vos choix et de revenir en arrière le cas échéant.

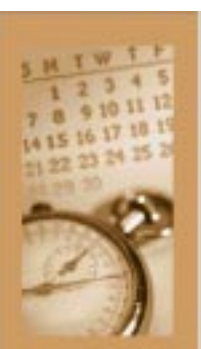

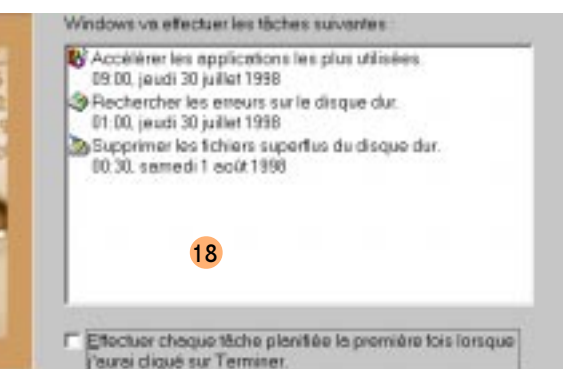

1

### Convertisseur Fat 32

Une vraie nouveauté, mais ... incomplète.

### 1 Cliquez sur **En Démarrer**, Puis allez sur Programmes \ Accessoires \ Outils Système. Choisissez le Convertisseur Fat 32. Un des outils vraiment nouveaux.

2 Une boîte qui ne donne pas grand chose. Passez à la suite en cliquant

sur Suivant>

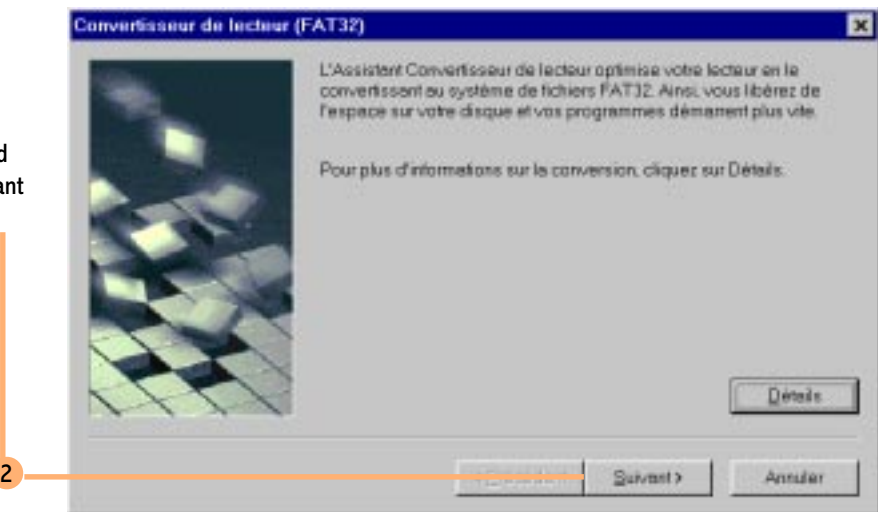

Convertisseur de lecteur (FAT32)

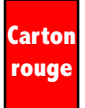

Merci d'avoir pensé à fournir un utilitaire de conversion de Fat32 vers Fat16 ! La seule solution proposée par Microsoft : repartitionner et reformater le disque dur. Vivent les utilitaires comme Partition Magic.

3

Pour aller plus vite, faites la conversion sur des disques ne contenant pas trop de données.

3 Choisissez le lecteur à convertir en Fat32.

L'ordinateur vous demande de redémarrer en mode MsDos. Patientez. Cela peut durer très longtemps. D'ailleurs, une boîte de dialogue vous prévient.

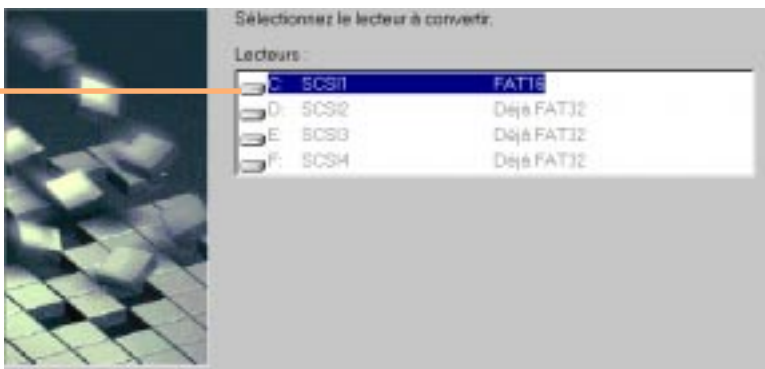

### Intérêts de Fat 32

Passer votre lecteur en Fat 32 permet au système de gérer des partitions de plus de 2 Go. Un peu de technique !

Un disque dur est découpé en secteur de 512 octets. Les secteurs sont regroupés en clusters (ensemble de plusieurs secteurs). Suivant la taille de la partition, la taille d'un cluster varie. En Fat 16 par exemple, pour une partition de 2 Go, un cluster aura une taille de 32 Ko. En Fat 32, pour une partition de taille équivalente, la taille d'un cluster ne sera plus que 4 Ko. Les fichiers sont enregistrés dans des clusters et toujours un nombre de cluster entier. Si un fichier fait 6 Ko pour l'enregistrer avec un système Fat 32, il faudra 2 cluster (soit une occupation sur le disque de 8 Ko) et un seul cluster en Fat 16 (mais le fichier occupera 32 Ko). En Fat 16, le même fichier occupe donc 4 fois plus de place.

### Inconvénients de Fat 32

Passer en Fat 32 ne permet plus à d'autres systèmes d'exploitations (Dos, Windows 3.x, Windows 95, Windows Nt) de lire vos partitions. La lecture de telles partitions reste possible si vous êtes en réseau (encore heureux). On le rappelle ! Microsoft ne fournit pas d'utilitaire pour faire la conversion de Fat 32 vers Fat 16.

4

### Informations système

- 1 Cliquez sur **. A** Démaner, Puis allez sur *Programmes* | Accessoires |
	- Outils Système. Choisissez Informations système.

Même si le nom vous rappelle quelque chose, le programme *Informations système* a beaucoup changé (en mieux, il faut le dire).

2 Dans la fenêtre générale, vous retrouvez les informations classiques concernant vos matériels et logiciels installés. Il voit vraiment tout. C'est impressionnant et cela a peu d'intérêt pour le commun des mortels. Les informations sont plus utiles pour les développeurs.

> Outil de création de rapport Windows Assistant Désinstallation de mise à jour Vérificateur des fichiers système Outil de vérification de signature Vérification du Registre Agent de pilate d'amission automatique DrWetson Utilitaire de configuration système **ScanDisk** Gestionneire de conflit de versions

- **Informations système Microsoft**  $\Box$ olx Edition Affichage Qutils 2 **Fichier**  $55 - 10$ amáteys snoitemental Ink metions systems ii Ressources matérielles Mo<sup>Se normal</sup> **E** Composants Sur "ANDREAU" en tant que "ANDREAU" iii Environnement logicial Ge uneintel Pentum(r) Processor 80 | Ap FIAM 2 77% des ressources système libres Fic vier d'échange standard sur le lecteur C (291 Ma libres) Espoce disponible sur le lecteur C: 291 Ma sur 799 Ma (FAT) Espece disponible sur le lecteur D : 780 Mo sur 798 Mo (FAT sen diennehle zur in instrukti - 707 Micrope 700 Mic 454 T Pour obtanir de l'élide, eppuyéz su Informétions systèmé ectuelles 3
	- $3$  Cliquez sur le menu *Qutils* pour découvrir toute la richesse fonctionnelle de cette nouvelle version d'Information système.
	- Que d'outils ! Certains sont connus, d'autres sont enfin là. Pour certains, on les attendait !

Cliquez sur le premier de ces outils Outil de création de rapport Windows.

1

Sil nformations systems

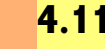

- 5 En cas de problème voilà de quoi prévenir votre service technique ou, pourquoi pas, celui de Microsoft.
- 6 Décrivez le problème.
- 7 Que doit-il normalement se passer ?
- 8 Comment faîtes-vous pour arriver à ce problème ?
- 9 Allez dans le menu *Options* | Informations collectées .

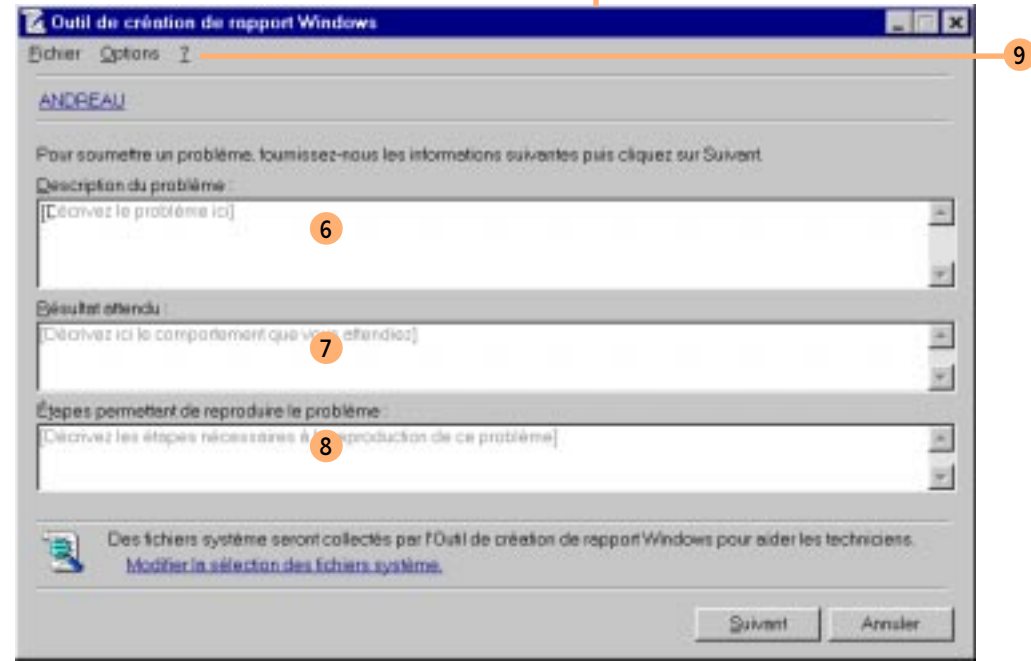

5

10 Vous pouvez choisir les fichiers à inclure dans le rapport. Cela peut permettre au service technique de vérifier que votre problème n'est pas dû au fait d'une erreur dans un de vos fichiers de configuration. Vous avez la possibilité d'inclure d'autres fichiers systèmes sensibles (comme des .INI et autres .*BAT*). Pour ce faire, cliquez sur Ajouter. let

sélectionnez le fichier à ajouter.

### $7x$ Informations collections Las fichiers et informations suivants vont être inclus dans ce rapport. Ces informations resteront confidentielles et ne seront utilisées que pour diagnost quer et reproduire le problème soumis Chauez sur les cases conespondant aux tichiers que vous ne voulez pas inclure dans ce rapport pour les désachver Eichiers & copier autoecorc bet 10Ajouter. Config sys msdos.sys divspace.ini dbispace ini defogtd setuplog.td Sélectionner tout L Paramètres système à copier VERSION-410.1998 LANGUAGE-French OPERSYSVER-410.1998 OPERSYSTEM-Windows 95 / 98 CPUTYPE-5 COMPSPEED-288 MHz MEMFIAM-BOMb  $\overline{1}$ OK

## Assistant Désinstallation

Si vous avez utilisé Windows Update, pour installer une version mise à jour d'un correctif logiciel, pilote ou pour un outil système, cet utilitaire permet de les désinstaller (comme son nom lindique). Pour le faire fonctionner, il faut avoir installé des mises à jour (ce qui n'est pas mon cas et j'aime la bonne vieille méthode manuelle).

### Vérificateur des fichiers système

- 1 Comme son nom vous l'indique, cet utilitaire permet de contrôler l'intégrité de vos fichiers système.
- 2 La fonction *Rechercher les erreurs* permet de contrôler les fichiers.
- 3 La fonction *Extraire un fichier* va permettre de restaurer un fichier système qui serait endommagé, par sa version d'origine.
- 4 Cliquez sur **Pagamittes** (voir page suivante) pour pouvoir configurer plus finement les fonctions de cet assistant.

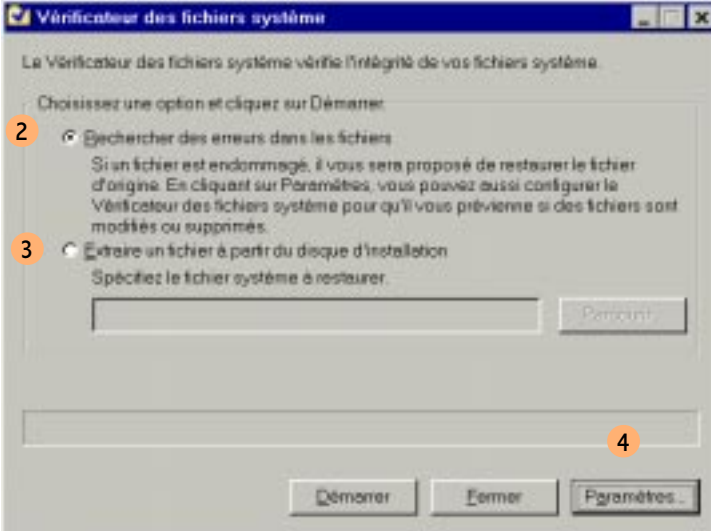

5 Dans les critères de recherche, vous visualisez la liste des dossiers qui vont êtres vérifiés. Dans la partie bas de la boîte de dialogue, vous visualisez le type de fichiers à contrôler.

Utilisez le bouton Ajouter un glossier. pour inclure un nouveau dossier, le

bouton proture les sous-dossiers pour les sous-dossiers et le bouton

Alguter un type. pour choisir le type de fichier à contrôler. Le bouton

 permet de faire un peu Supprimer de ménage.

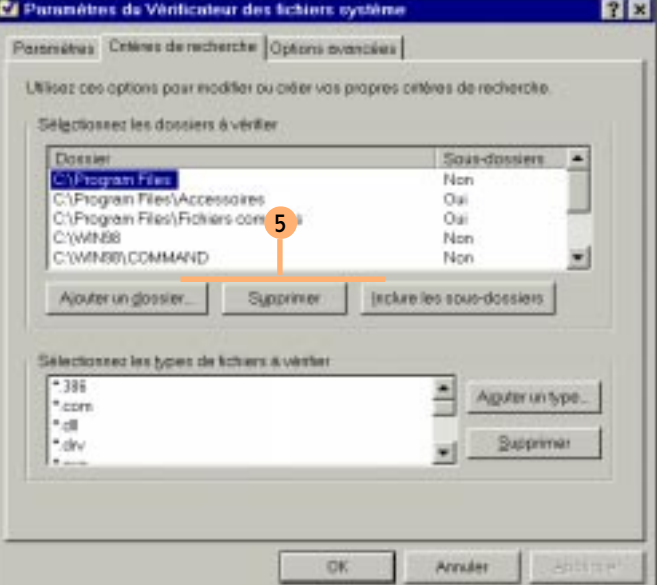

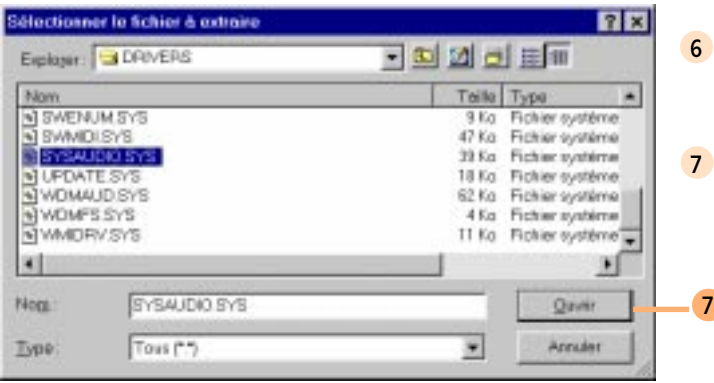

6 En cas de fichiers défectueux : sur la boîte de dialogue page précédente, activez Extraire un fichier puis cliquez sur **Elercountrum** 

7 Sélectionnez le fichier incriminé et choisissez

.

Ouvrir

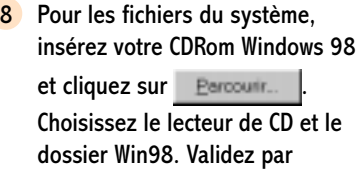

.

OK.

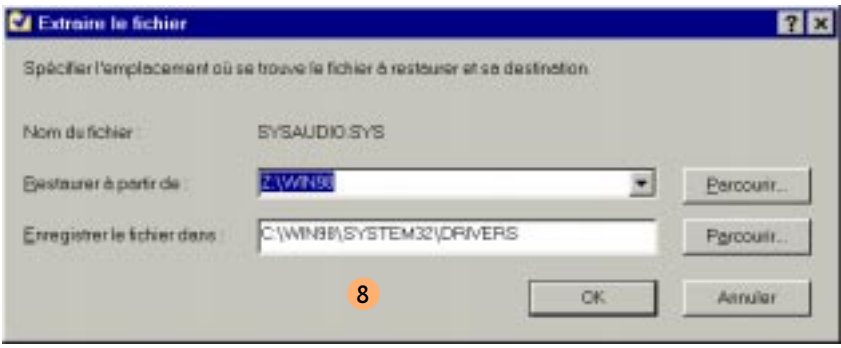

9 Si vous demandez la vérification des fichiers, l'utilitaire vous permet d'obtenir le détail des fichiers analysés.

9

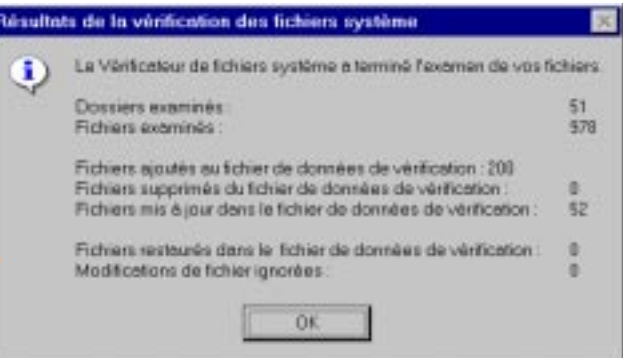

## Outil de vérification de signature

Cet outil permet de vérifier si les fichiers livrés par Microsoft sont toujours bien ceux d'origine. Attention ! Leurs modifications peuvent être le fait d'un virus (vite, un antivirus !) ou le fait d'un hacker mal intentionné qui a modifié le code d'un exécutable pour, par exemple, supprimer la protection d'un programme ou corriger un bug (si si je vous jure, il en reste !).

### Vérification du registre.

Votre système conserve toujours une copie de sauvegarde de la configuration de votre registre. Le vérificateur du registre permet un contrôle de l'intégrité de vos fichiers de la base de registre (pour rappel *user.dat* et *system.dat*). Une sauvegarde automatisée vous est proposée. Ce n'est peut-être pas l'outil le plus puissant sur la base de registre, mais il a le mérite d'être livré en standard.

## Agent de pilote d'omission automatique

Ça a l'air compliqué. Mais si on traduit, cela vous paraîtra plus clair. A chaque démarrage de Windows 98, si des périphériques ou des modules n'ont pas pu être chargés correctement, le gestionnaire Agent de pilote va le référencer dans un fichier. Pour les démarrages suivants, les périphériques ou les modules qui ont posé des problèmes ne seront plus pris en compte. Pour les réactiver, utilisez l'Agent de pilote d'omission automatique. Si le périphérique ou le module pose toujours des problèmes, il sera de nouveau référencé.

4

### Utilitaire de configuration système

- 1 Encore une vraie nouveauté (un peu un mélange des Norton Utilities et de Tweak ui).
- 2 Sélectionnez les fichiers à exécuter au démarrage de la machine. Utile en cas de problème avec des pilotes ou après l'installation de nouveau programme (pour isoler le problème) ! L'équivalent au démarrage du mode sans échec.
- 3 Cliquez sur **Optons avancées.** pour obtenir des réglages aux termes encore plus barbares et incompréhensibles pour la plupart.

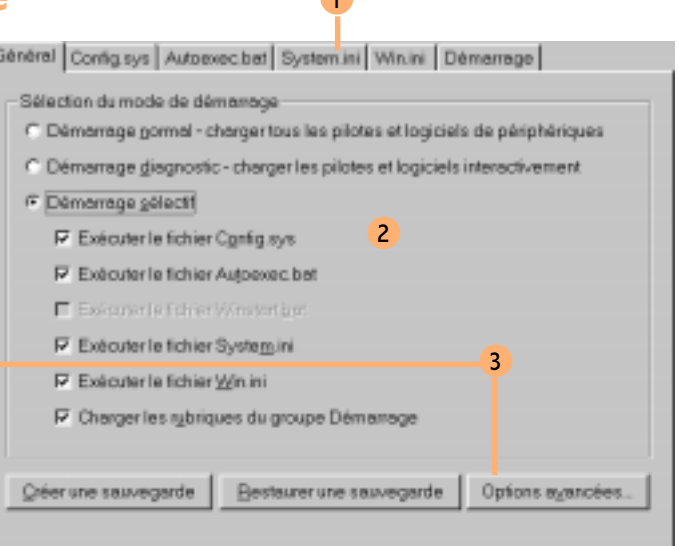

**12** 

### Paramétres

- Désactiver le goint d'amêt en ROM du système
- F Désactiver11RQ dy disque dur virtuel
- F EMM exclut la plage A000-FFFF
- F Forcer l'ecoès disque en mode gompetible
- $\Gamma$  VGA 640 x 480 x 16
- Utiliser les gloubles tempons SGSL
- Activer le menu Démaner
- P Désachver ScanDisk après un amêtincomect
- F Limiter la mémoire à 80 Mo
- F Désactiver l'arrêt japide
- F Désachver le système de fichiers UDF
- F Neutraliser le bug Pentium FD (verrou CmpXchg)

Essayez à tout hasard l'aide contextuelle pour avoir des informations. Les options ici ne sont à utiliser que si vous rencontrez des problèmes. En essayant les différentes options une à une, vous pourrez déterminer d'où vient le problème.

5 En utilisant les différents onglets, comme ici celui pour le fichier Config.sys, vous pouvez choisir de ne pas charger, temporairement, un pilote qui poserait problème. Vous retrouvez les mêmes possibilités pour les autres fichiers tels que Autoexec.bat, Win.ini, System.ini (pour les paramètres de Win.ini et System.ini de très bons livres sont sortis expliquant les différentes sections).

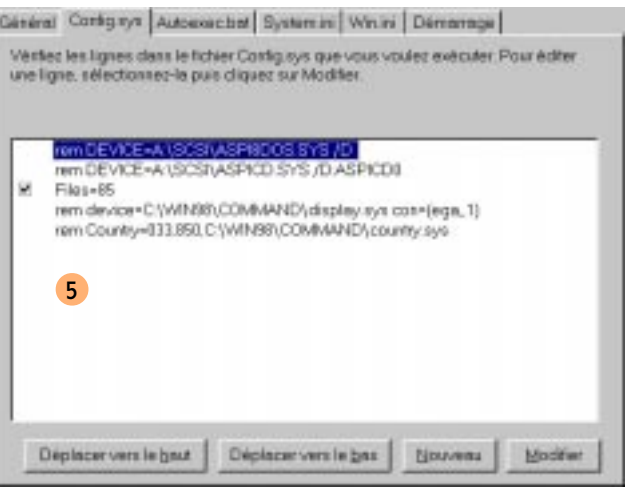

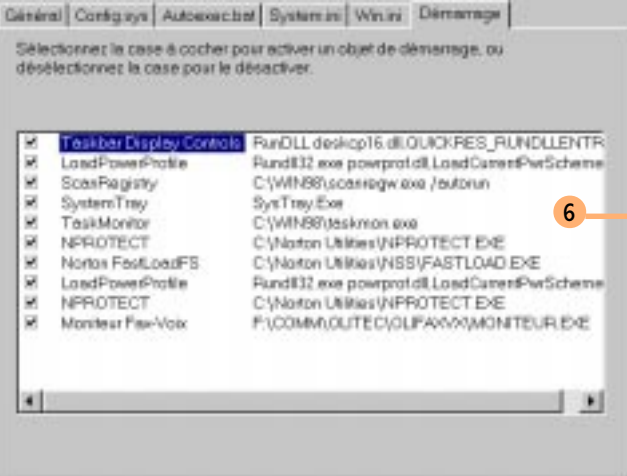

6 Insidieusement, des programmes se chargent en mémoire au démarrage de votre machine. Si certains vous sont utiles, d'autres le sont moins. Pour faire le ménage, vous pouvez maintenant les désactiver grâce à cet utilitaire (dans la version précédente de Windows, il fallait rechercher sur le CDRom un petit utilitaire qui se dissimulait dans un dossier : Poledit.exe).

## Nettoyage de disque

.

1 Cliquez sur **Paul Démarrer** puis allez sur *Programmes* | Accessoires \ Outils Système. Choisissez Nettoyage de disque.

Choisissez le disque à nettoyer et cliquez sur

### **OK**

- 2 Ici le nettoyage proposé n'a rien d'extraordinaire, mais il a le mérite d'exister. Cela vous évitera de le faire manuellement comme auparavant.
- 3 Choisissez l'onglet *Paramètres*. Et encore une option intéressante : l'alerte automatique en cas de manque de place sur votre disque dur (à régler pour chacun de vos disques).

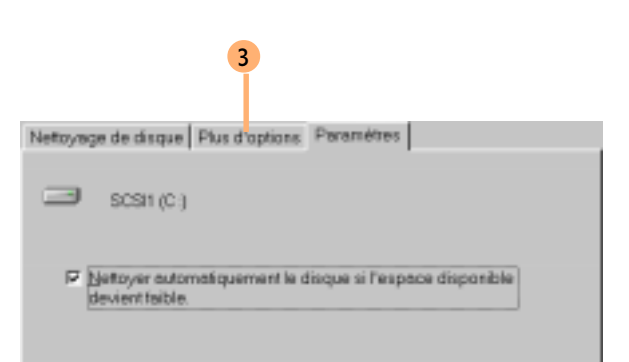

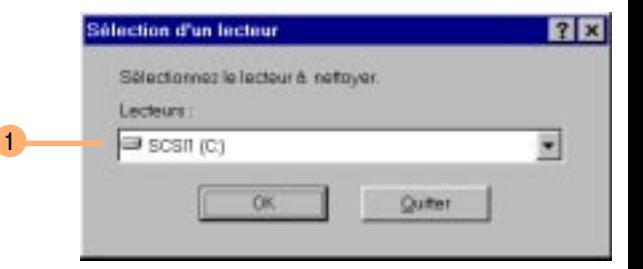

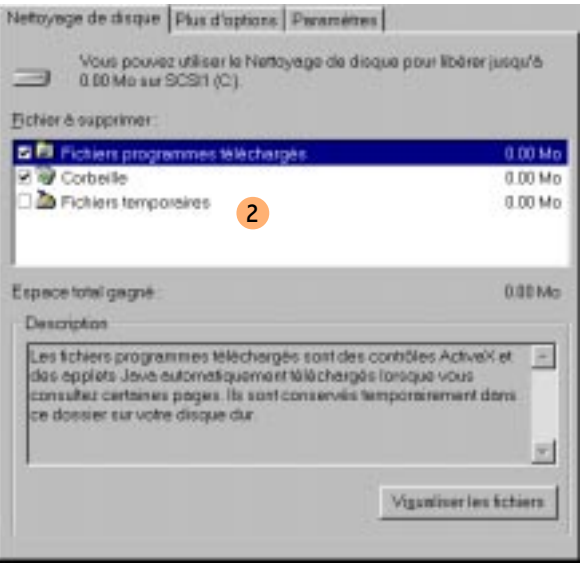

### Pourrait-on choisir la place restante minimale pour le seuil d'alerte?

1

### Tâches planifiées

- 1 Les tâches planifiées permettent d'exécuter des programmes automatiquement au jour et à l'heure voulus. Pour lancer, cliquez sur puis allez sur *Programmes* | Accessoires | Outils Système.
- 2 Pour ajouter une tâche, cliquez sur Création d'une tâche planifiée.
- 3 Choisissez le programme à exécuter dans la liste

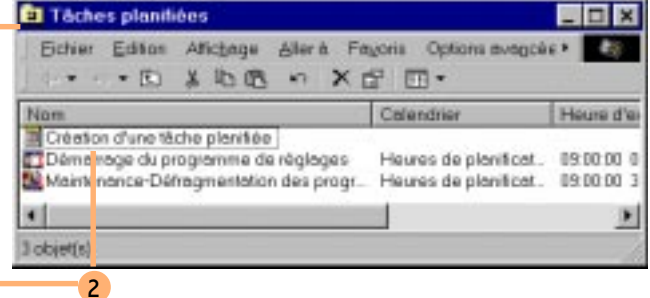

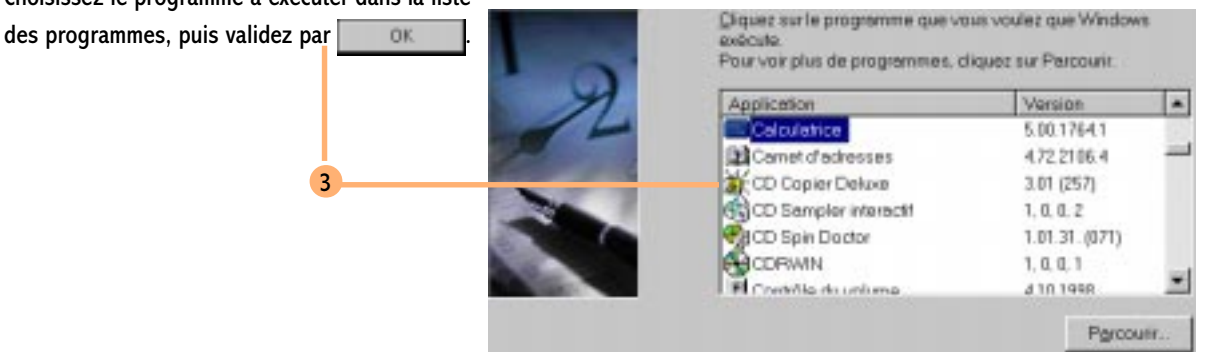

5

4 Choisissez ensuite la périodicité de l'exécution de votre programme.

Vous pouvez toujours modifier ces paramètres plus tard en double cliquant sur le nom donné à votre tâche planifiée (vous retrouvez les mêmes réglages qu'avec l'Assistant Maintenance).

- 5 Pour arrêter la gestion d'une tâche planifiée, double cliquez sur le nom de votre tâche et dans l'onglet Tâche, désactivez la case Activée.
- **Pour arrêter la gestion de toutes les** tâches planifiées et refermer le programme de gestion des Tâches planifiées, choisissez le menu Options avancées et Cesser d'utiliser le Planificateur de tâches.

Cesser d'utiliser le Planificateur de tâches Suspendre le Planificateur de tâches Avertir jorsqu'une têche n'a pas été lancée

6

Afficher le journal

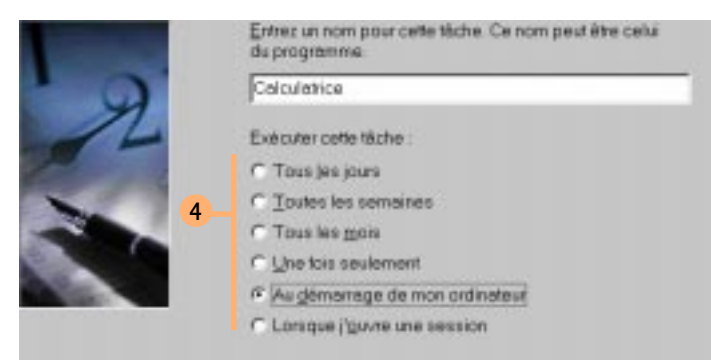

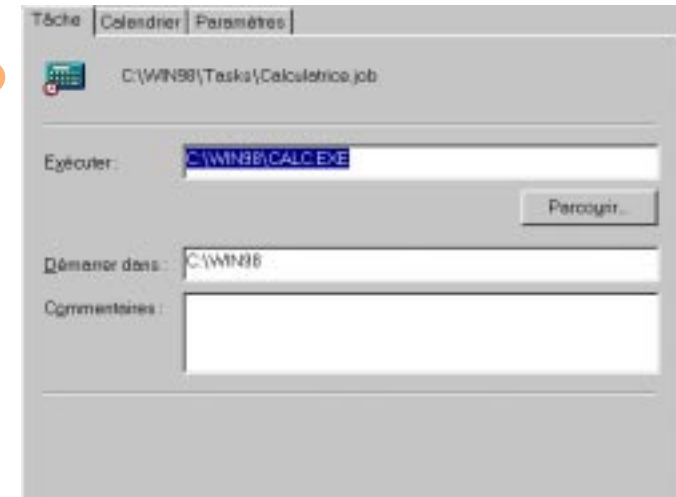

R Activée (les têches plantièes s'exécutent à l'heure spécifiée)